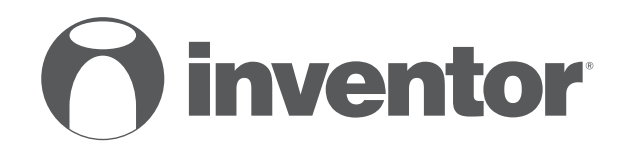

# **DEHUMIDIFIER** Wi-Fi FUNCTION - QUICK START GUIDE

- **USER'S MANUAL**
- **ΕΓΧΕΙΡΙΔΙΟ ΧΡΗΣΗΣ**
- **MANUALUL UTILIZATORULUI**

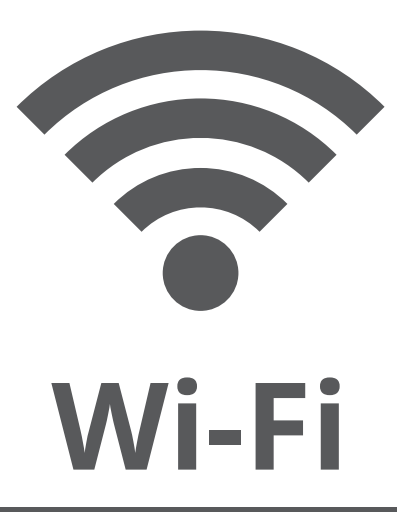

**ENGLISH | ΕΛΛΗΝΙΚΑ | ROMANA** 

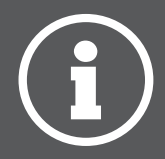

#### **LANGUAGES**

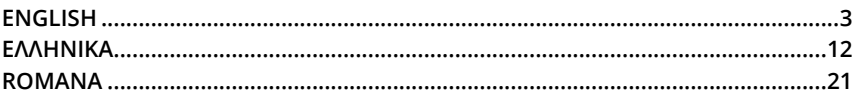

#### **TABLE OF CONTENTS**

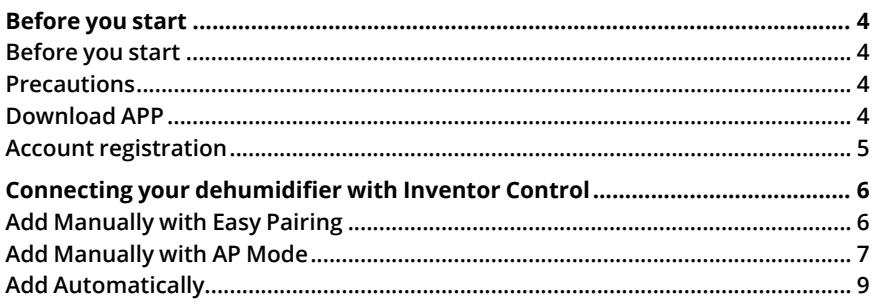

# **BEFORE YOU START**

#### **Before you start**

- Verify that your router broadcasts Wi-Fi at 2.4GHz.
- If you have a Dual Band router, make sure that the two Wi-Fi networks have different names (SSIDs).
- Place your Dehumidifier near your router to ensure proper connection.
- Verify that your mobile device's data are disabled.
- It is necessary to forget any other around network and make sure the Android or iOS device is connected to the same wireless network.
- Be certain that the Android or IOS platforms operate correct and connect to your selected Wireless network automatically.

#### **Precautions**

#### **Applicable systems:**

- Requires Android 4.4 or later.
- Requires iOS 9.0 or later. Compatible with iPhone, iPad, and iPod touch.

#### **Notice:**

- Keep your APP updated with the latest version.
- It is possible that some Android and IOS devices may not be compatible with this APP. Our company will not be held responsible for any issues resulted from the incompatibility.

#### **Cautions:**

- You might experience a short delay between the screen and the display, this is normal.
- To use the QR code option, the cam of your smartphone or tablet should be 5mp or above.
- Under certain network connections, it is possible the pairing could time out with no connection, if this occurs please perform network configuration once again.
- For improvement purposes, this APP may be updated without any prior notice. The actual configuration process may be slightly different from the one mentioned in this manual.
- Please check our website for more information: https://www.inventorairconditioner.com/blog/faq/wi-fi-installation-guide

## **Download APP**

**CAUTION:** The QR code below, is for downloading the APP only.

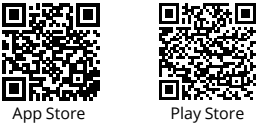

- Android users: scan Android QR code or visit Play Store and search for "Inventor Control" app.
- IOS users: scan iOS QR code or visit App Store and search for "Inventor Control" app.

## **Account registration**

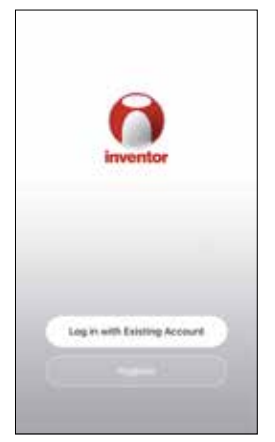

Select "Register" to register a new account.

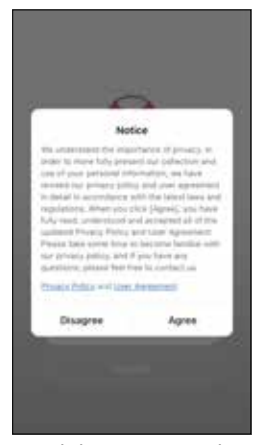

Read the Privacy Policy and User Agreement and agree to continue.

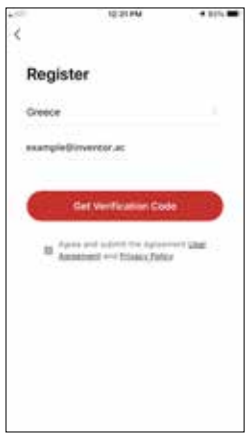

Select your Region and enter you email address or your mobile phone number to receive a verification code. Press "Get Verification Code".

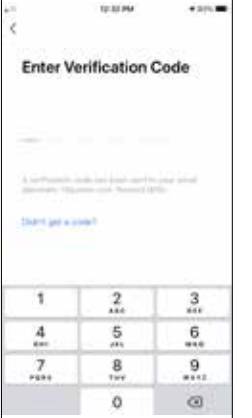

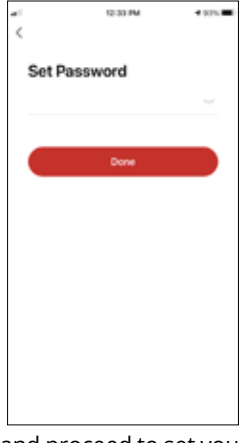

Enter the verification code and proceed to set your password.

#### **CONNECTING YOUR DEHUMIDIFIER WITH INVENTOR CONTROL**

# **Add Manually with Easy Pairing**

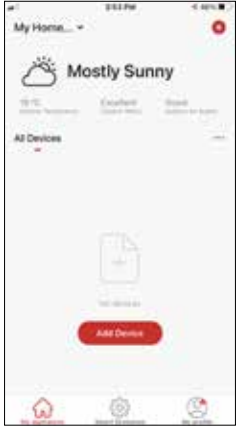

**Step 1:** Select "Add Device" or the "+" icon on the top right.

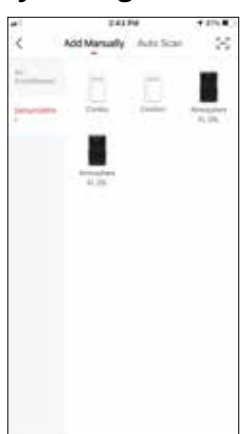

**Step 2:** Select "Add Manually" on the top bar, then in the left side menu, select Dehumidifier and the model name

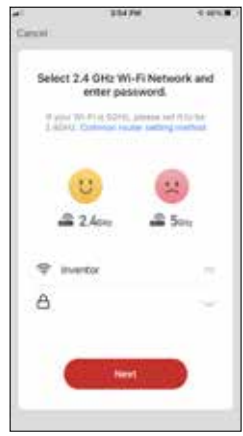

**Step 3:** Select your WiFi and input your password.

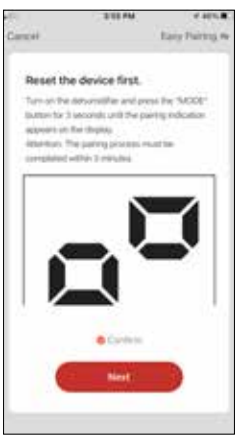

**Step 4:** Press the "MODE" button on the dehumidifier for 3 seconds to enter the pairing mode. Verify that the pairing indication on the display of the device blinks fast and press "Next".

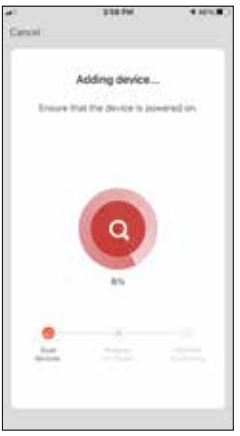

**Step 5:** Allow a few moments for the pairing process to complete.

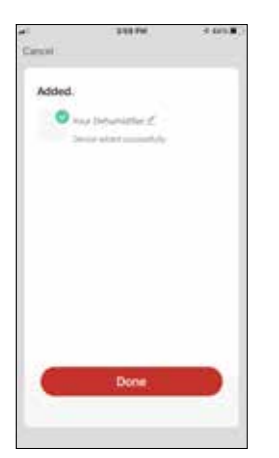

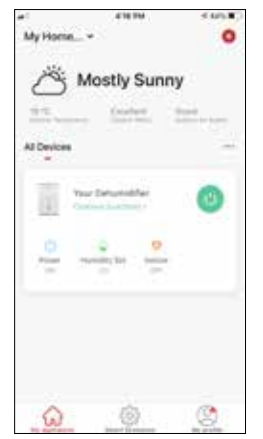

**Step 6:** When the pairing is completed if you wish, you may rename your device. Press "Done" when ready.

You are all set.

# **Add Manually with AP Mode**

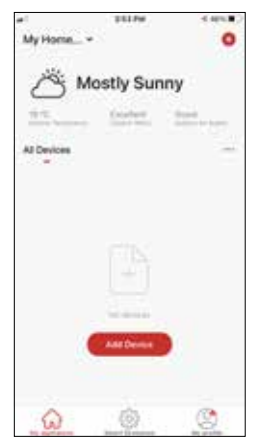

**Step 1:** Select "Add Device" or the "+" icon on the top right.

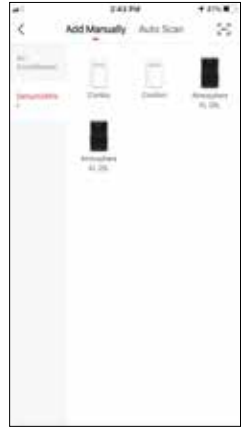

**Step 2:** Select "Add Manually" on the top bar, then in the left side menu, select Dehumidifier and the model name

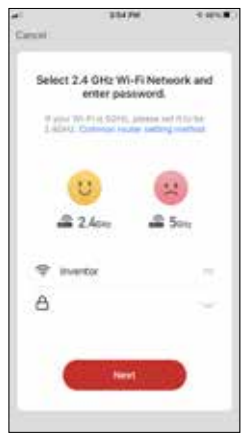

**Step 3:** Select your WiFi and input your password.

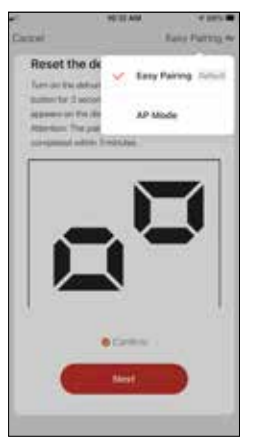

**Step 4:** Tap on "Easy Pairing" on the top right and select "AP Mode".

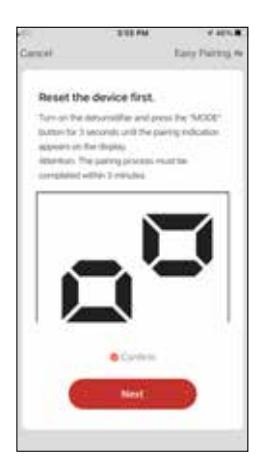

**Step 5:** Press the "MODE" button on the dehumidifier for 3 seconds to enter pairing mode. Verify that the pairing indication that appears on the display blinks slowly and press "Next".

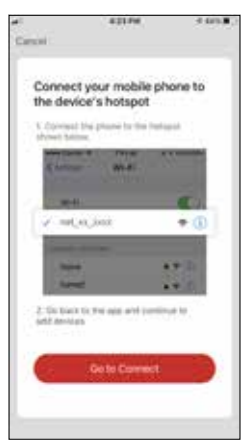

**Step 6:** Press "Go to Connect" to enter your device's WiFi Networks.

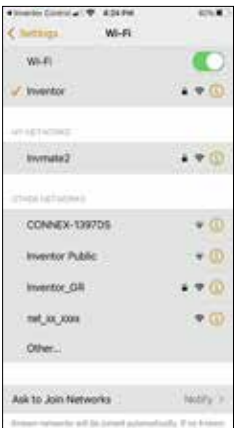

**Step 7:** From your mobile device settings, connect to the dehumidifier's network "net\_xx\_ xxxx". Return to the app and press "Next".

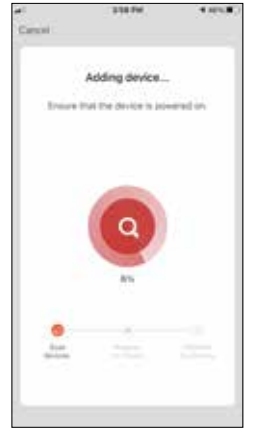

**Step 8:** Allow a few moments for the pairing process to complete.

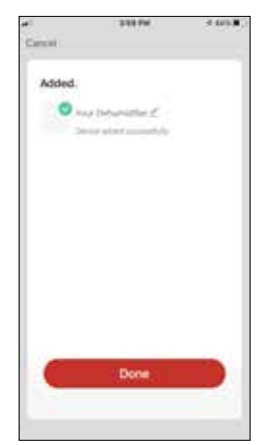

**Step 9:** When the pairing is completed if you wish, you may rename your device. Press "Done" when ready.

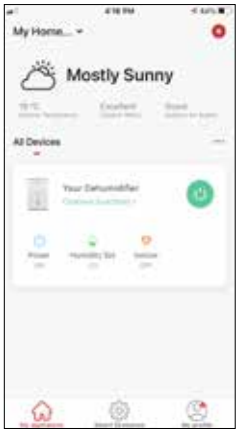

You are all set.

#### **Add Automatically**

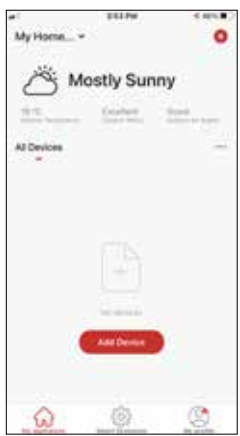

**Step 1:** Select "Add Device" or the "+" icon on the top right.

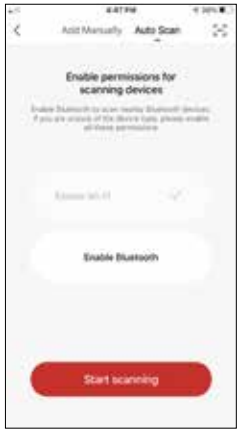

**Step 2:** Select "Auto Scan" on the top bar and press "Start scanning".

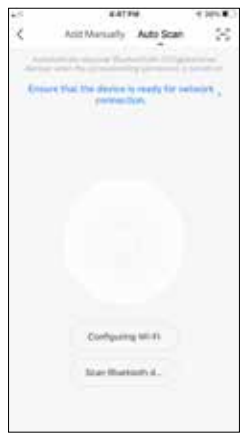

**Step 3:** Select "Configuring Wi-Fi" to input your Wi-Fi name and password. Select "Mode" on the dehumidifier for 3 seconds to enter the pairing mode and press "Next".

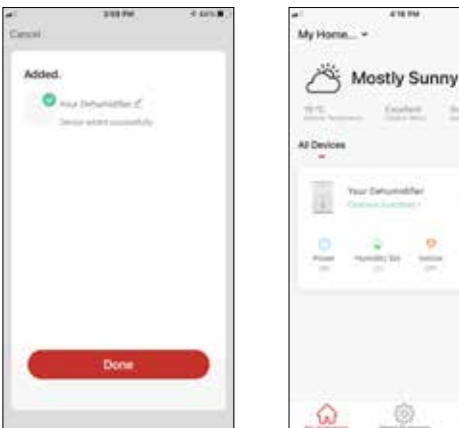

You are all set.

**Step 4:** When the search is complete, your device will appear on the screen. Press "Next".

**NOTE:** Due to different Wi-Fi settings, the Add Automatically might not be able to find your dehumidifier. In this case you can connect using one of the two Manual methods.

**Reminder:** The process should be completed within 3 minutes. If it is not, please repeat the process.

# **Wait, there is more!**

Explore new possibilities by downloading Inventor Control App and gain access to a wide range of exciting and unique features.

Smart scenarios, weekly scheduling, central control of your devices and many more operations become part of your smart device.

Learn more by downloading the Wi-Fi Manual for your model by following the link below or scanning the QR code on the side:

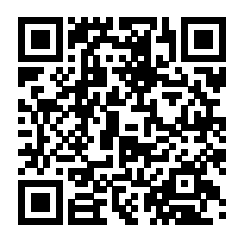

**https://www.inventorappliances.com/manuals?item=dehumidifiers**

All the pictures in the manual are for explanatory purposes only. The actual shape of the unit you purchased may be slightly different, but the operations and functions are the same.

The company may not be held responsible for any misprinted information. The design and the specifications of the product for easons, such as product improvement, are subject to change without any prior notice.

Please consult with the manufacturer at +30 211 300 3300 or with the Sales agency for further details. Any future updates to the manual will be uploaded to the service website, and it is advised to always check for the latest version.

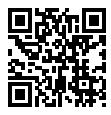

Scan here to download the latest version of this manual. www.inventorappliances.com/manuals

# **ΠΕΡΙΕΧΟΜΕΝΑ**

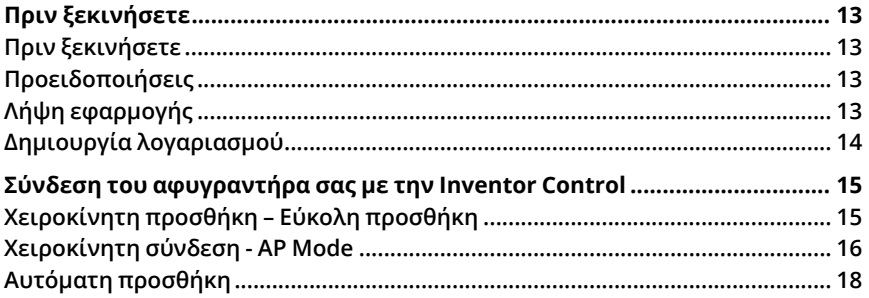

# **ΠΡΙΝ ΞΕΚΙΝΉΣΕΤΕ**

## **Πριν ξεκινήσετε**

- Βεβαιωθείτε ότι το ρούτερ σας εκπέμπει το δίκτυο Wi-Fi σε συχνότητα 2.4GHz.
- Εάν το ρούτερ σας είναι διπλής ζώνης (Dual Band), βεβαιωθείτε ότι τα δύο δίκτυα Wi-Fi έχουν διαφορετική ονομασία (SSIDs).
- Τοποθετήστε τον αφυγραντήρα κοντά στο ρούτερ για να διασφαλίσετε σωστή επικοινωνία.
- Βεβαιωθείτε ότι τα δεδομένα κινητής τηλεφωνίας είναι απενεργοποιημένα στην συσκευή σας.
- Είναι απαραίτητο να διαγράψετε άλλα αποθηκευμένα δίκτυα που εκπέμπουν στον χώρο και επιβεβαιώστε ότι η Android ή iOS συσκευή σας είναι συνδεδεμένη στο ίδιο δίκτυο Wi-Fi.
- Βεβαιωθείτε ότι η Android ή IOS συσκευή σας λειτουργεί κανονικά και συνδέεται αυτόματα στο επιλεγμένο σας δίκτυο Wi-Fi.

# **Προειδοποιήσεις**

# **Συμβατά συστήματα:**

- Απαιτείται έκδοση Android 4.4 ή πιο πρόσφατη.
- Απαιτείται έκδοση iOS 9.0 ή πιο πρόσφατη. Συμβατή με συσκευές iPhone, iPad και iPod touch.

#### **Σημείωση:**

- Διατηρείτε την εφαρμογή αναβαθμισμένη στην πιο πρόσφατη έκδοση.
- Είναι πιθανό κάποιες συσκευές Android και iOS να μην είναι συμβατές με την εφαρμογή. Η εταιρεία δεν θα θεωρηθεί υπεύθυνη για τυχόν ζητήματα που οφείλονται σε ασυμβατότητα.

#### **Προειδοποιήσεις:**

- Μπορεί να αντιμετωπίσετε μικρή καθυστέρηση μεταξύ της οθόνης της συσκευής και της μονάδας, αυτό είναι φυσιολογικό.
- Για να χρησιμοποιήσετε τον κώδικα QR η κάμερα της συσκευής σας θα πρέπει να είναι τουλάχιστον 5mp.
- Υπό συγκεκριμένες συνθήκες στο δίκτυο είναι πιθανό η διαδικασία προσθήκης να μην ολοκληρωθεί, σε αυτή την περίπτωση θα χρειαστεί να επαναλάβετε την διαδικασία ξανά.
- Για λόγους βελτίωσης, η εφαρμογή μπορεί να αναβαθμιστεί χωρίς προηγούμενη ειδοποίηση. Η πραγματική διαδικασία ρυθμίσεων μπορεί να είναι διαφορετική από αυτήν που αναγράφετε στο παρόν εγχειρίδιο.
- Ελέγξτε την ιστοσελίδα μας για περισσότερες πληροφορίες: https://www.inventoraircondition.gr/blog/syxnes-erotiseis-kai-apantiseis/odigiesegkatastasis-wifi

# **Λήψη εφαρμογής**

- **ΠΡΟΣΟΧΗ:** Ο κώδικας QR παρακάτω αφορά στην λήψη της εφαρμογής μόνο.
- Χρήστες Android: Σαρώστε τον κώδικα QR για Android ή επισκεφτείτε το Play Store και κάντε αναζήτηση για την εφαρμογή "Inventor Control".

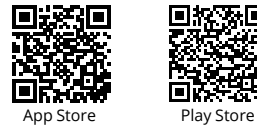

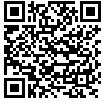

 Χρήστες iOS: Σαρώστε τον κώδικα QR για iOS ή επισκεφτείτε το App Store και κάντε αναζήτηση για την εφαρμογή "Inventor Control".

# **Δημιουργία λογαριασμού**

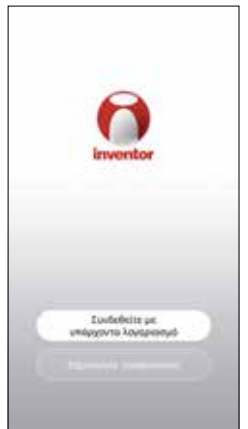

λογαριασμό.

This cash determines we detect throws **Anaturale** Dauguwa Επιλέξτε "Δημιουργία Διαβάστε την Πολιτική Λογαριασμού" για να Απορρήτου και την δημιουργήσετε έναν νέο Άδεια Χρήσης και

συμφωνήστε για να προχωρήσετε.

Edunology

make and annually available above and the dedutied windprints will be en primeringsvolue toot no.<br>In primeringsvolue toot no. alars also any Husanovik John Sadino a agression as declared the vaand Chairman Adequations and its a groun, Aquasiant Isus get

division into Manused and (in) was hard games amounting pay them been as middle

**CAR Argument Card** rmonaet 19 Franklin ble<br>Sportres: PalekryJohn og Baptonsko<br>spån tigat 19 Mikkelyf, em 19 piltele bor

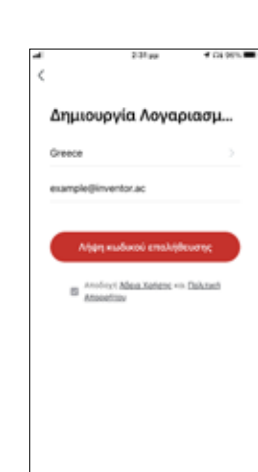

Επιλέξτε την περιοχή σας και εισαγάγετε τo email σας ή τον αριθμό του κινητού σας τηλεφώνου για να λάβετε τον κωδικό επαλήθευσης. Πιέστε "Λήψη κωδικού επαλήθευσης".

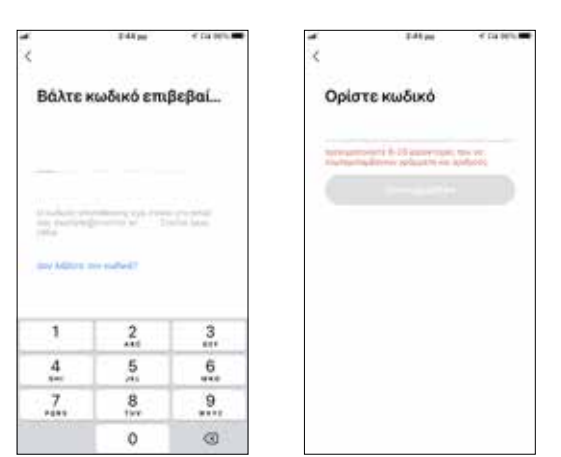

Εισαγάγετε τον κωδικό επαλήθευσης και στην συνέχεια επιλέξτε τον κωδικό του λογαριασμού σας.

#### **ΣΎΝΔΕΣΗ ΤΟΥ ΑΦΥΓΡΑΝΤΉΡΑ ΣΑΣ ΜΕ ΤΗΝ INVENTOR CONTROL**

# **Χειροκίνητη προσθήκη – Εύκολη προσθήκη**

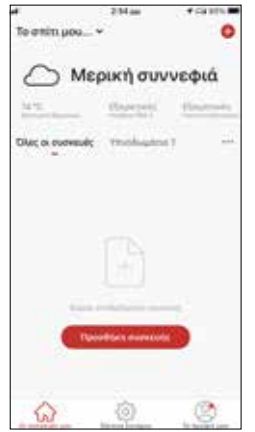

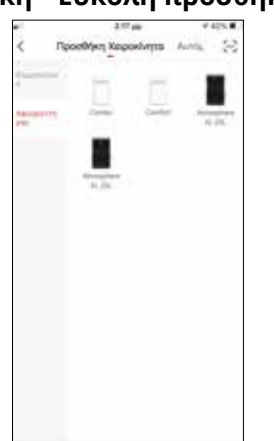

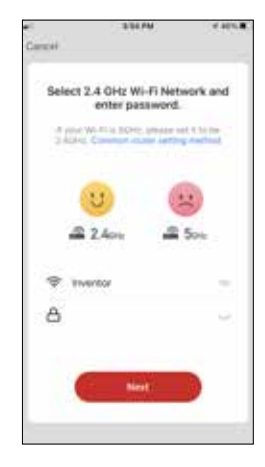

**Βήμα 1:** Επιλέξτε "Προσθήκη συσκευής" ή το εικονίδιο "+" στην επάνω δεξιά γωνία.

**Βήμα 2:** Επιλέξτε «Προσθήκη Χειροκίνητα» στο επάνω μέρος της οθόνης, επιλέξτε Αφυγραντήρας από το αριστερό μενού και επιλέξτε την συσκευή σας.

**Βήμα 3:** Επιλέξτε το δίκτυο WiFi και εισαγάγετε τον κωδικό σας.

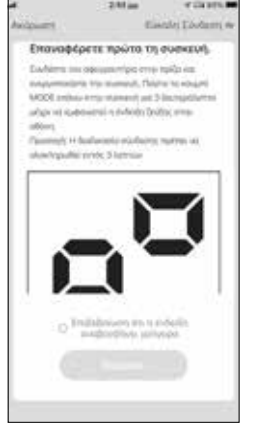

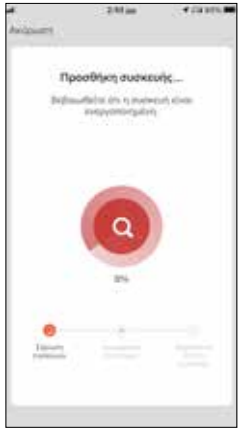

**Βήμα 4:** Πιέστε το πλήκτρο «MODE» επάνω στον αφυγραντήρα για 3 δευτερόλεπτα για να ξεκινήσει η λειτουργία σύνδεσης. Επιβεβαιώστε ότι η ένδειξη σύνδεσης στην οθόνη του αφυγραντήρα αναβοσβήνει γρήγορα και επιλέξτε "Επόμενο".

**Βήμα 5:** Επιτρέψτε λίγο χρόνο για να ολοκληρωθεί η διαδικασία σύνδεσης.

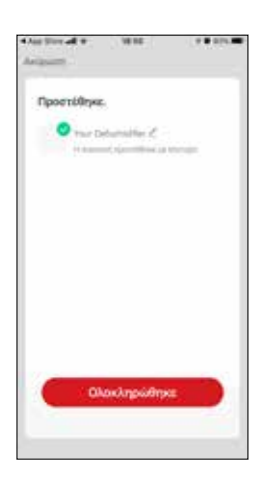

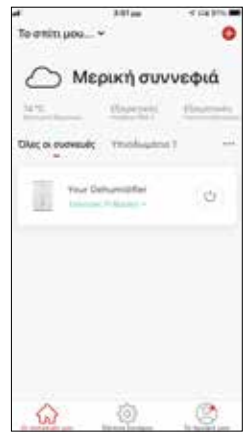

Είστε έτοιμοι.

**Βήμα 6**: Όταν ολοκληρωθεί η διαδικασία σύνδεσης μπορείτε να αλλάξετε το όνομα της συνδεδεμένης συσκευής. Πιέστε "Ολοκλήρωση" για ολοκλήρωση.

# **Χειροκίνητη σύνδεση - AP Mode**

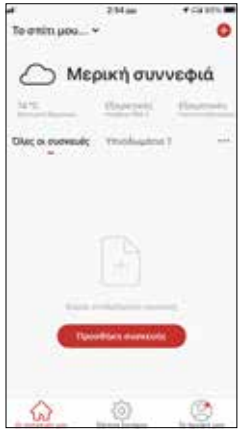

**Βήμα 1:** Επιλέξτε "Προσθήκη συσκευής" ή το εικονίδιο "+" στην επάνω δεξιά γωνία.

**Βήμα 2:** Επιλέξτε «Προσθήκη Χειροκίνητα» στο επάνω μέρος της οθόνης, επιλέξτε Αφυγραντήρας από το αριστερό μενού και επιλέξτε την συσκευή σας.

annyloop Auto

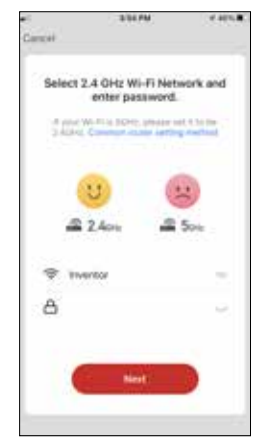

**Βήμα 3:** Επιλέξτε το δίκτυο WiFi και εισαγάγετε τον κωδικό σας

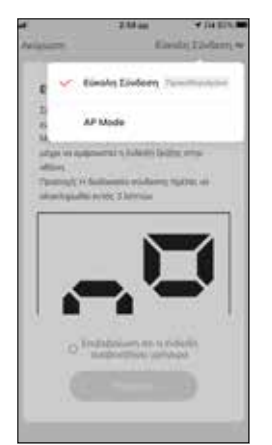

**Βήμα 4:** Επιλέξτε το "Εύκολη Σύνδεση" στην επάνω δεξιά γωνία της οθόνης και επιλέξτε το "AP Mode".

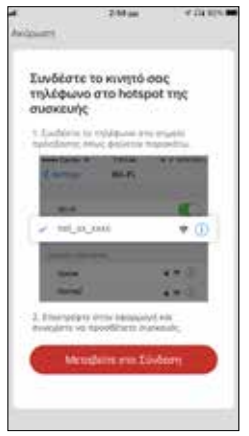

**Βήμα 6:** Επιλέξτε το "Μεταβείτε στο Σύνδεση" για να εισέλθετε στα ασύρματα δίκτυα της συσκευής σας.

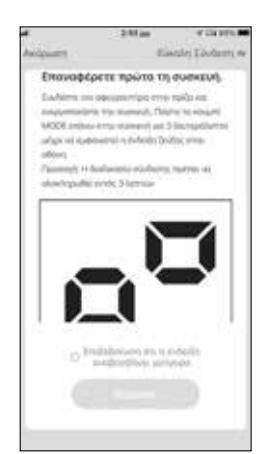

**Βήμα 5**: Πιέστε το πλήκτρο «MODE» στον αφυγραντήρα σας για 3 δευτερόλεπτα για να ξεκινήσει η λειτουργία σύνδεσης. Επαναλάβετε αν χρειαστεί. Επιβεβαιώστε ότι η ένδειξη σύνδεσης στην οθόνη του αφυγραντήρα αναβοσβήνει αργά και επιλέξτε "Επόμενο".

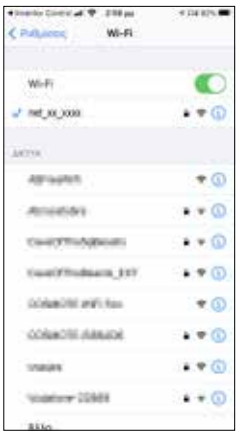

**Βήμα 7:** Συνδεθείτε στο δίκτυο WiFi του αφυγραντήρα, με ονομασία "net\_xx\_xxxx", επιστρέψτε στην Inventor Control και πιέστε "Επόμενο" για να συνεχίσετε.

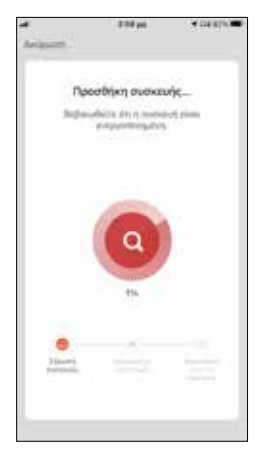

**Βήμα 8:** Επιτρέψτε λίγο χρόνο για να ολοκληρωθεί η διαδικασία σύνδεσης.

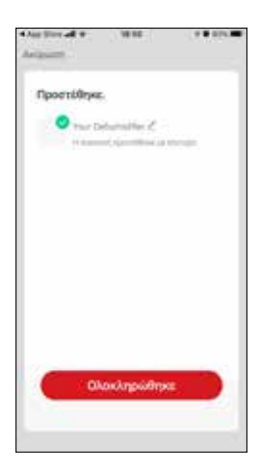

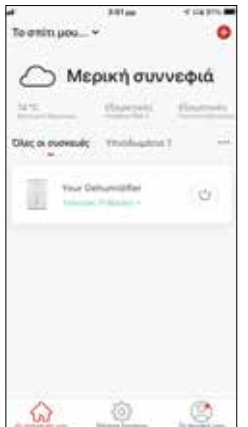

Είστε έτοιμοι.

**Βήμα 9:** Όταν ολοκληρωθεί η διαδικασία σύνδεσης μπορείτε να μετονομάσετε στην συνδεδεμένη συσκευή. Πιέστε "Ολοκλήρωση" για ολοκλήρωση.

# **Αυτόματη προσθήκη**

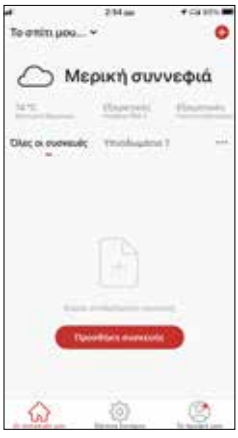

**Βήμα 1:** Επιλέξτε "Προσθήκη συσκευής" ή το εικονίδιο "+" στην επάνω δεξιά γωνία.

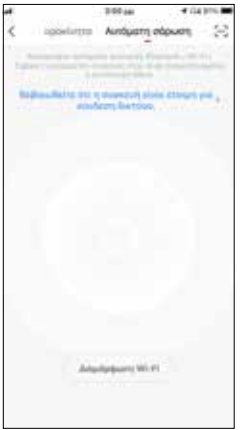

**Βήμα 2:** Επιλέξτε το «Αυτόματη σάρωση» στο επάνω μέρος της οθόνης και επιλέξτε το «Διαμόρφωση Wi-Fi» για να εισαγάγετε το δίκτυο Wi-Fi και τον κωδικό σας.

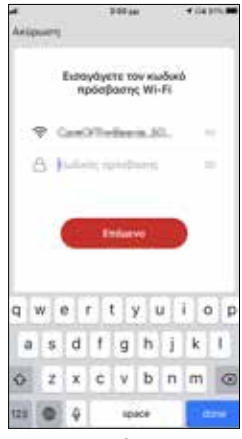

**Βήμα 3:** Πιέστε το πλήκτρο «MODE» στον αφυγραντήρα για 3 δευτερόλεπτα για να ξεκινήσει η λειτουργία σύνδεσης και επιλέξτε το «Επόμενο» για συνέχεια.

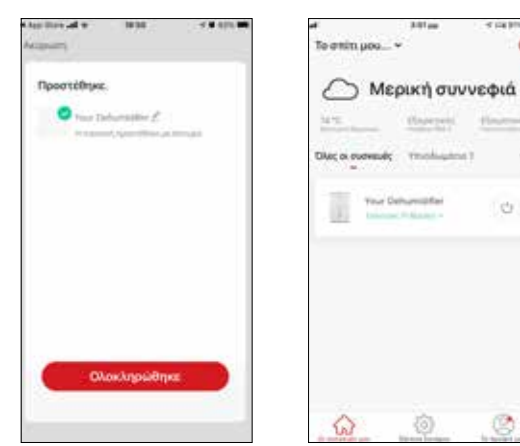

**Βήμα 4:** Όταν ολοκληρωθεί η αναζήτηση, η συσκευή σας θα εμφανιστεί στην οθόνη. Επιλέξτε "Ολοκληρώθηκε".

Είστε έτοιμοι.

**ΣΗΜΕΙΩΣΗ:** Λόγω διαφορετικών ρυθμίσεων του Wi-Fi η Αυτόματη προσθήκη πιθανώς να μην εντοπίσει τον αφυγραντήρα σας. Σε αυτή την περίπτωση μπορείτε να τον συνδέσετε χρησιμοποιώντας έναν από τους δύο τρόπους Χειροκίνητης προσθήκης.

 $\mathcal{C}^{\mathbb{Z}_2}$ 

**ΣΗΜΕΊΩΣΗ:** Η διαδικασία θα πρέπει να ολοκληρωθεί εντός 3 λεπτών. Σε περίπτωση μη ολοκλήρωσης, επαναλάβετε την διαδικασία.

# **Περιμένετε! Υπάρχουν και άλλα!**

Εξερευνήστε νέες δυνατότητες κατεβάζοντας την εφαρμογή Inventor Control και αποκτώντας πρόσβαση σε μία ευρεία γκάμα εξαιρετικών και μοναδικών επιλογών.

 Έξυπνα σενάρια, εβδομαδιαίος προγραμματισμός, κεντρική διαχείριση συσκευών και πολλές άλλες λειτουργίες γίνονται μέρος του κινητού ή του tablet σας.

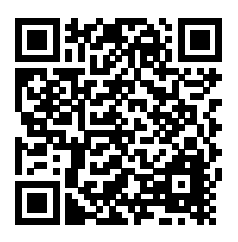

Μάθετε περισσότερα κατεβάζοντας το Wi-Fi Manual για το μοντέλο που έχετε αγοράσει, ακολουθώντας το ακόλουθο link ή σκανάροντας τον κωδικό QR στο πλάι:

#### **https://www.inventoraircondition.gr/media-library?item=dehumidifiers**

Όλες οι εικόνες στο παρόν εγχειρίδιο εξυπηρετούν επεξηγηματικούς σκοπούς. Το προϊόν που προμηθευτήκατε μπορεί να εμφανίζει ορισμένες διαφορές ως προς το σχήμα, ωστόσο οι λειτουργίες και τα χαρακτηριστικά παραμένουν ίδια. Η εταιρεία δεν φέρει ευθύνη για τυχόν τυπογραφικά λάθη. Ο σχεδιασμός και οι προδιαγραφές του προϊόντος μπορεί να τροποποιηθούν χωρίς προηγούμενη

ειδοποίηση με σκοπό τη βελτίωση των προϊόντων. Για λεπτομέρειες, απευθυνθείτε στον κατασκευαστή στο 211 300 3300 ή στον αντιπρόσωπο. Τυχόν ενημερώσεις του εγχειρίδιου θα αναρτηθούν στην ιστοσελίδα του κατασκευαστή, παρακαλούμε να ελέγξετε για την πιο πρόσφατη έκδοση.

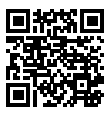

Σαρώστε εδώ για να κατεβάσετε την τελευταία έκδοση του εγχειριδίου. www.inventoraircondition.gr/media-library

# **CUPRINS**

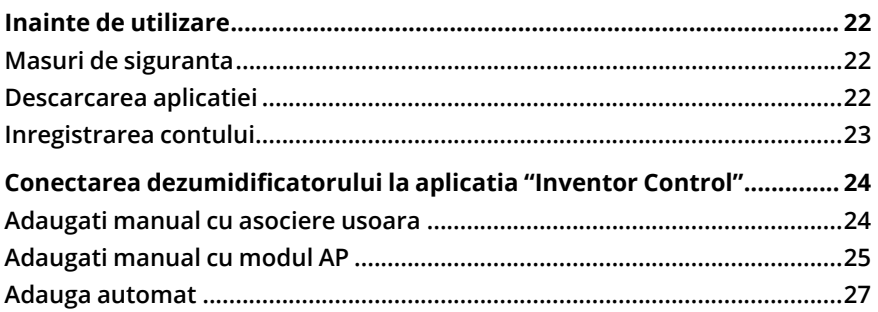

#### **Inainte de utilizare**

- Verificati daca routerul dvs. transmite Wi-Fi la 2,4 GHz.
- Daca aveti un router Dual Band, asigurati-va ca cele doua retele Wi-Fi au nume diferite (SSID-uri).Place your Dehumidifier near your router to ensure proper connection.
- Asezati dezumidificatorul langa router pentru a asigura conexiunea corecta.
- Verificati daca datele dispozitivului dvs. mobil sunt dezactivate.
- Este necesar sa eliminati orice alta retea si sa va asigurati ca dispozitivul Android sau iOS este conectat la aceeasi retea fara fir.
- Asigurati-va ca platformele Android sau IOS functioneaza corect si conectati-va automat la reteaua wireless selectata.

## **Masuri de siguranta**

#### **Sisteme aplicabile:**

- Necesita Android 4.4 sau o versiune ulterioara.
- Necesita iOS 9.0 sau o versiune ulterioara. Compatibil cu iPhone, iPad si iPod touch.

#### **Instiintare:**

- Pastrati aplicatia actualizata cu cea mai recenta versiune.
- Este posibil ca unele dispozitive Android si IOS sa nu fie compatibile cu aceasta aplicatie. Compania noastra nu va fi trasa la raspundere pentru orice probleme rezultate din incompatibilitate.

#### **Precautii:**

- Este posibil sa intampinati o scurta intarziere intre ecran si afisaj, acest lucru este normal.
- Pentru a utiliza optiunea de cod QR, camera smartphone-ului sau tabletei dvs. trebuie sa fie de 5mp sau mai mare.
- In anumite conexiuni de retea, este posibil ca asocierea sa expire fara conexiune, daca se intampla acest lucru, va rugam sa efectuati din nou configurarea retelei.
- In scopuri de imbunatatire, aceasta aplicatie poate fi actualizata fara nicio notificare prealabila. Procesul real de configurare poate fi usor diferit de cel mentionat in acest manual.
- Va rugam sa consultati site-ul nostru pentru mai multe informatii: https://www.inventorairconditioner.com/blog/faq/wi-fi-installation-guide

## **Descarcarea aplicatiei**

- **PRUDENTA:** Codul QR de mai jos este doar pentru descarcarea aplicatiei.
- Utilizatori Android: scanati codul QR Android sau accesati Magazin Play si cautati aplicatia "Inventor Control".
- Utilizatori IOS: scanati codul QR iOS sau vizitati App Store si cautati aplicatia "Inventor Control". App Store Play Store

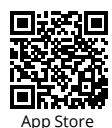

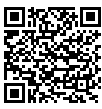

## **Inregistrarea contului**

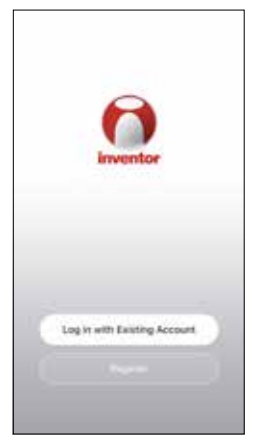

Selectati "Register" pentru a inregistra un cont nou.

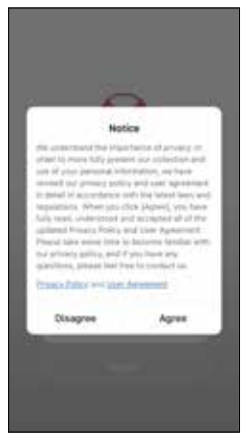

Cititi Politica de confidentialitate si Acordul utilizatorului inainte a continua.

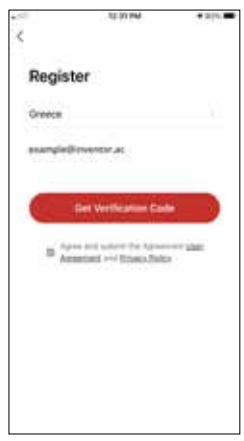

Selectati regiunea si introduceti adresa de e-mail sau numarul de telefon mobil pentru a primi un cod de verificare. Apasati "Obtineti codul de verificare".

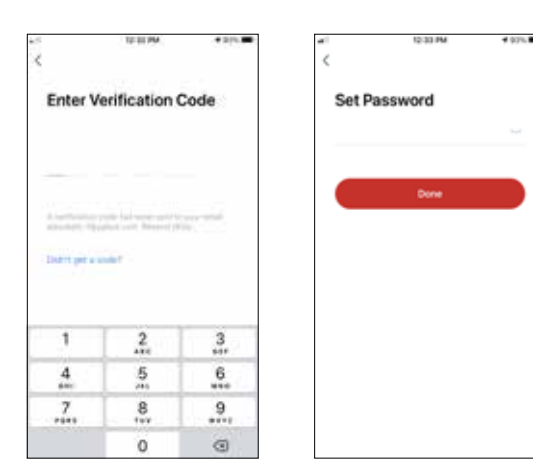

Introduceti codul de verificare si continuati sa va setati parola.

## **CONECTAREA DEZUMIDIFICATORULUI LA APLICATIA "INVENTOR CONTROL"**

## **Adaugati manual cu asociere usoara**

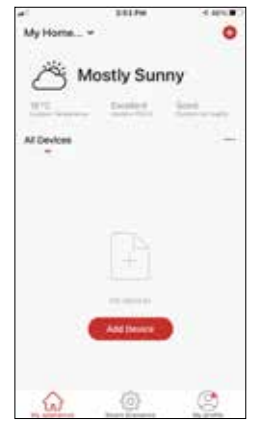

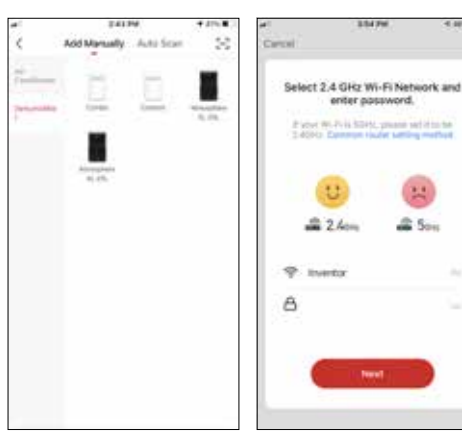

**Pasul 1:** Selectati "Adaugati dispozitiv" sau pictograma  $^{\prime}$ +" din dreapta sus.

**Pasul 2:** Selectati "Adaugati manual" in bara de sus, apoi in meniul din stanga, selectati Dezumidificator si numele modelului

**Step 3:** Selectati WiFi si introduceti parola.

 $1111$ 

 $25m$ 

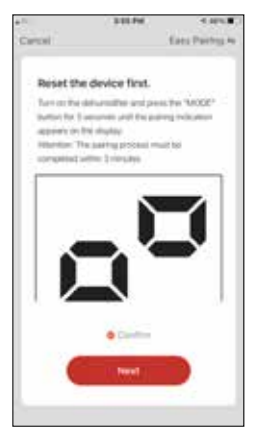

Pasul 4: Apasati butonul "MODE" de pe dezumidificator timp de 3 secunde pentru a intra in modul de asociere. Verificati daca indicatia de asociere de pe afisajul dispozitivului clipeste rapid si apasati "rmatorul".

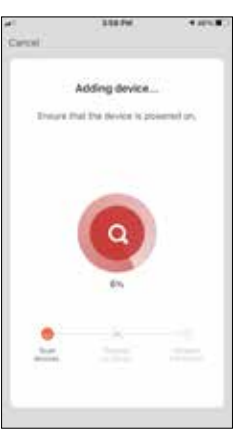

**Pasul 5:** Permiteti cateva momente pentru finalizarea procesului de asociere.

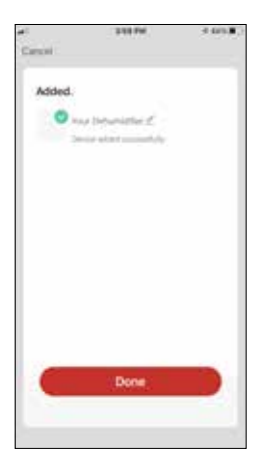

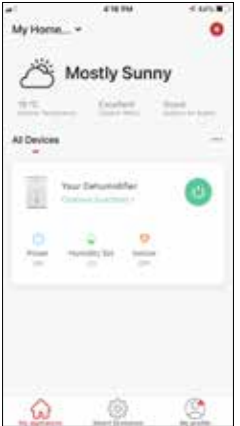

**Pasul 6:** Cand asocierea este finalizata daca doriti, se poate redenumi dispozitivul. Apasati "Terminat" cand este gata.

Sunteti gata.

# **Adaugati manual cu modul AP**

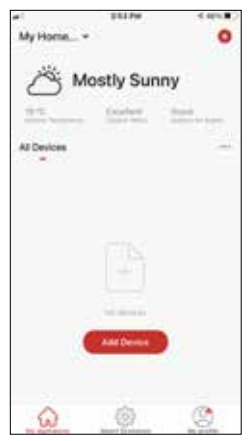

**Pasul 1:** Selectati "Adaugati dispozitiv" sau pictograma "+" din dreapta sus.

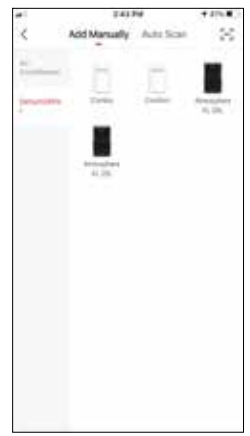

**Pasul 2:** Selectati "Adaugati manual" in bara de sus, apoi in meniul din stanga, selectati Dezumidificator si numele modelului

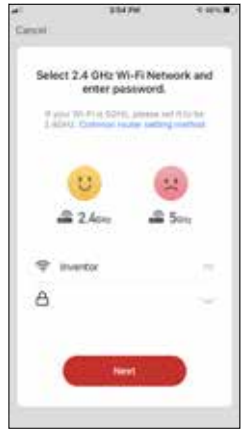

**Pasul 3:** Selectati WiFi si introduceti parola.

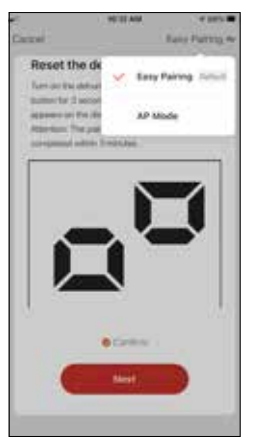

**Pasul 4:** Apasati "Asociere usoara" din dreapta sus si selectati "Mod AP".

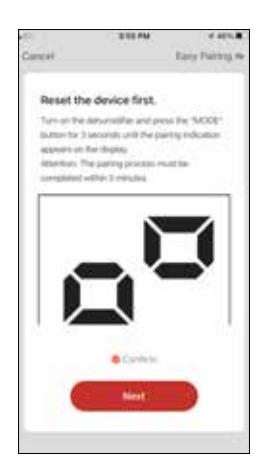

**Pasul 5:** Apasati butonul "MODE" de pe dezumidificator timp de 3 secunde pentru a intra in modul de asociere. Verificati daca indicatia de asociere care apare pe ecran clipeste incet si apasati "Urmatorul".

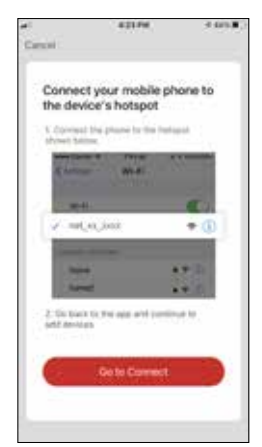

**Pasul 6:** Apasati "Accesati conexiunea" pentru a intra in retelele WiFi ale dispozitivului.

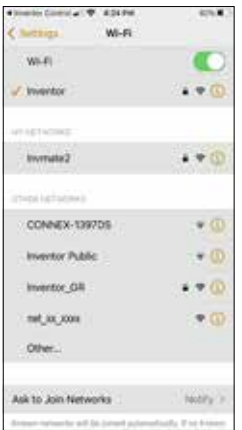

**Pasul 7:** Din setarile dispozitivului mobil, conectati-va la reteaua "net xx xxxx" a dezumidificatorului. Reveniti in aplicatie si apasati "Urmatorul".

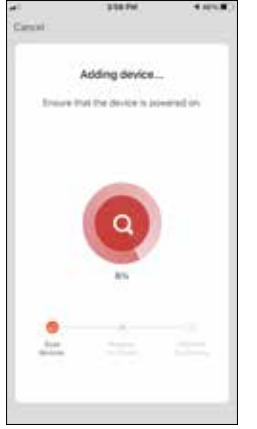

**Pasul 8:** Permiteti cateva momente pentru finalizarea procesului de asociere.

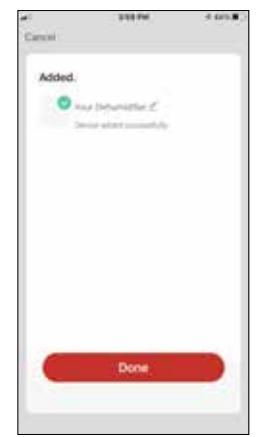

**Pasul 9:** Cand asocierea este finalizata, daca doriti, puteti redenumi dispozitivul. Apasati "Terminat" cand este gata.

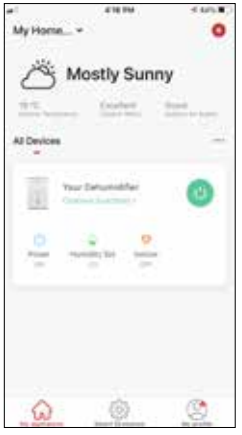

Sunteti gata.

## **Adauga automat**

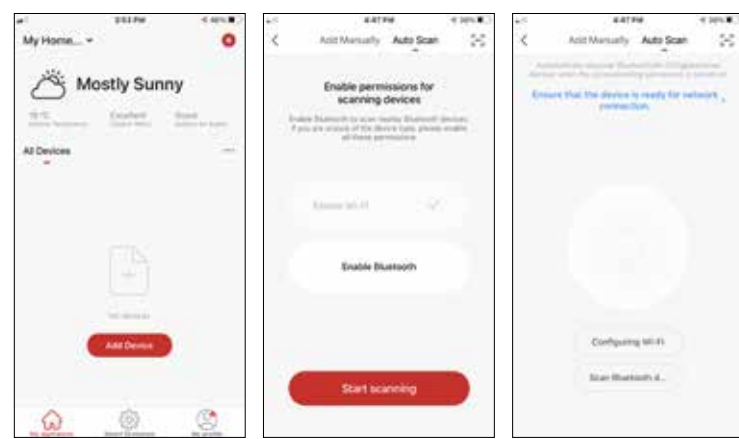

**Pasul 1:** Selectati "Adaugati dispozitiv" sau pictograma  $+$ " din partea de sus dreapta.

**Pasul 2:** Selectati "Scanare automata" in bara de sus si apasati "Incepeti scanarea".

**Pasul 3:** Pasul 3: Selectati "Configurare Wi-Fi "pentru a introduce in conexiunea Wi-Fi numele si parola. Selectati "Mod" pe dezumidificator timp de 3 secunde pentru a intra in modul de asociere si apasati

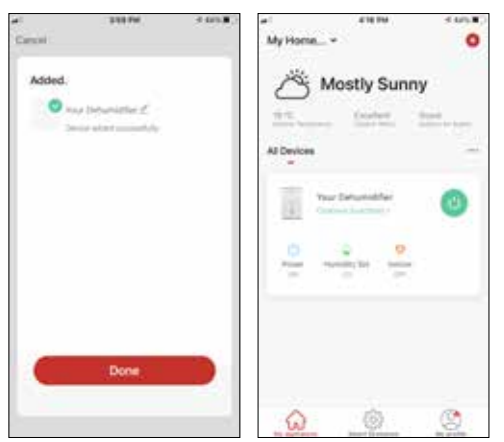

**Step 4:** Cand cautarea este completa, dispozitivul dvs. va aparea pe ecran. apasati "Urmatorul". Sunteti gata.

**NOTA:** Datorita diferitelor setari Wi-Fi, este posibil ca functia Adaugare automata sa nu va poata gasi dezumidificatorul. In acest caz, va puteti conecta utilizand una dintre cele doua metode manuale.

**Important:** Procesul ar trebui finalizat in 3 minute. In caz contrar, repetati procesul.

# **Stai, mai e ceva!**

Exploreaza noi posibilitati descarcand aplicatia "Inventor Control" și obțineți acces la o gamă largă de funcții interesante și unice.

Scenariile inteligente, programarea saptamanala, controlul central al dispozitivelor dvs. si multe alte operatii fac parte din dispozitivul dvs. inteligent.

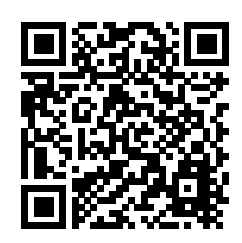

Aflati mai multe descarcand manualul Wi-Fi

pentru modelul dvs. urmand linkul de mai jos sau scanand codul QR din lateral:

**https://www.inventoraerconditionat.ro/biblioteca-media?item=dezumidificatoare**

Toate imaginile din acest manual, au scop pur informativ. Forma reala a produsului pe care l-ati cumparat poate fi usor diferita insa functiile si operatiile sunt aceleasi. Compania nu isi asuma nici o responsabilitate pentru greselile de tipar. Aspectul fizic si specificatiile tehnice se pot schimba fara o notificare prealabila datorita imbunatatirii continue a echipamentelor noastre.

Pentru mai multe detalii, va rugam sa contactati producatorul la numarul de telefon : +30 211 300 3300, sau vanzatorul echipamentului. Toate actualizarile acestui manual vor fi disponibile pe website-ul nostru si va recomandam sa verificati intotdeauna pentru aparitia unei noi versiuni.

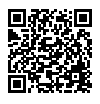

Scanati codul QR pentru a descarca ultima versiune a manualului. www.inventoraerconditionat.ro/biblioteca-media

# **RE Declaration of Conformity (DoC)**

Unique identification of this DoC: 20210709001

**We,** INVENTOR A. G. ELECTRIC APPLIANCES S.A. **declare under our sole responsibility that the product:** 

product name: ATMOSHPERE XL, COMFORT, RISE PRO trade name: INVENTOR type or model: AT-IONUV-20L, AT-IONUV-25L, CF-WUHI-16L, CF-WUHI-20l, RS-WUI-08L relevant supplementary information: N.A. (e.g. lot, batch or serial number, sources and numbers of items)

**to which this declaration relates is in conformity with the essential requirements and other relevant requirements of the RE Directive (2014/53/EU).** 

**The product is in conformity with the following CE standards and/or other normative documents:** 

#### **CE\_LVD:**

EN 60335-2-40:  $2003 + A11: 2004 + A12: 2005 + A1: 2006 + A2: 2009 + A13: 2012$ EN 60335-1: 2012 + A11: 2014 + A13: 2017, EN 62233: 2008

#### **CD\_EMC:**

EN 55014-1:2017, EN 61000-3-2:2019, EN 61000-3-3:2013+A1:2019, EN 55014-2:2015

#### **RED**

EN 55014-1:2017, EN 55014-2:2015, EN IEC 61000-3-2:2019, EN 61000-3-3:2013+A1:2019, EN 301 489-1 V2.2.3, Draft EN 301 489-17 V3.2.2 EN 300 328 V2.2.2, EN 62311:2008

Limitation of validity (if any): N.A.

Supplementary information: N.A.

Notified body involved: N.A.

Technical file held by: INVENTOR A. G. ELECTRIC APPLIANCES S.A.

Place and date of issue (of this DoC): Athens, Greece / 09 July 2021 Signed by or for the manufacturer:

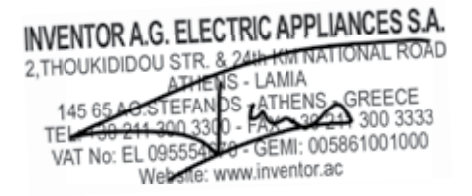

Name (in print): Georgia Lazaridou Title: Product Director

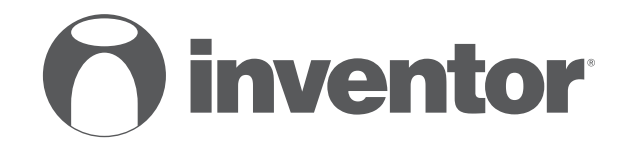

# **DEHUMIDIFIER** Wi-Fi FUNCTION - QUICK START GUIDE

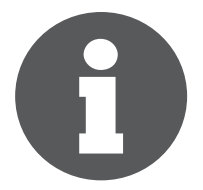

V:1.0.072021

Manufacturer: **INVENTOR A.G. S.A.** 24th km National Road Athens - Lamia & 2 Thoukididou Str., Ag.Stefanos, 14565 Tel.: +30 211 300 3300, Fax: +30 211 300 3333 - www.inventor.ac

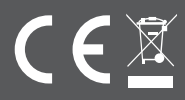